XPS 10 surfplatta Bruksanvisning

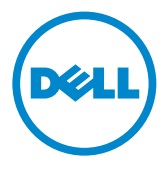

## Observera, Försiktighet och Varning

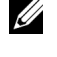

**OBS:** OBSERVERA indikerar viktig information som hjälper dig att använda din surfplatta på ett effektivt sätt.

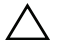

FÖRSIKTIGHET: FÖRSIKTIGT indikerar potentiell skada på hårdvara **EORSIK I IGHET.** FORSIKTIGE FINDER I HATTER<br>Eller dataförlust om instruktionerna inte följs.

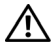

VARNING: VARNING indikerar risk för egendomsskada, personskada eller dödsfall.

\_\_\_\_\_\_\_\_\_\_\_\_\_\_\_\_\_\_\_\_

#### © 2012 Dell Inc.

Varumärken som används i denna text: Dell™ och DELL:s logotyp är varumärken som tillhör Dell Inc.; Adobe Acrobat*®* är ett varumärke som tillhör Adobe Systems Incorporated och kan vara registrerat i vissa jurisdiktioner; Microsoft*®*, Windows*®*, Excel*®*, Powerpoint*®* och Internet Explorer*®* är antingen varumärken eller registrerade varumärken som tillhör Microsoft Corporation i USA och/eller andra länder; Bluetooth*®* är ett registrerat varumärke som tillhör Bluetooth SIG, Inc. och används av Dell under licens.

Maj 2013 Rev. A01

#### FCC-deklaration

#### Denna surfplatta efterlever del 15 i FCC:s regelverk. Användningen är underställd följande två villkor:

1) denna surfplatta får inte orsaka skadlig interferens, och

2) denna surfplatta måste acceptera interferens utifrån, inklusive interferens som kan orsaka oönskad funktion hos surfplattan.

#### Mexico COFETEL-deklaration

[http://www.dell.com/downloads/global/corporate/environ/comply/Mexico\\_all\\_pdf.pdf](http://www.dell.com/downloads/global/corporate/environ/comply/Mexico_all_pdf.pdf)

# Innehåll

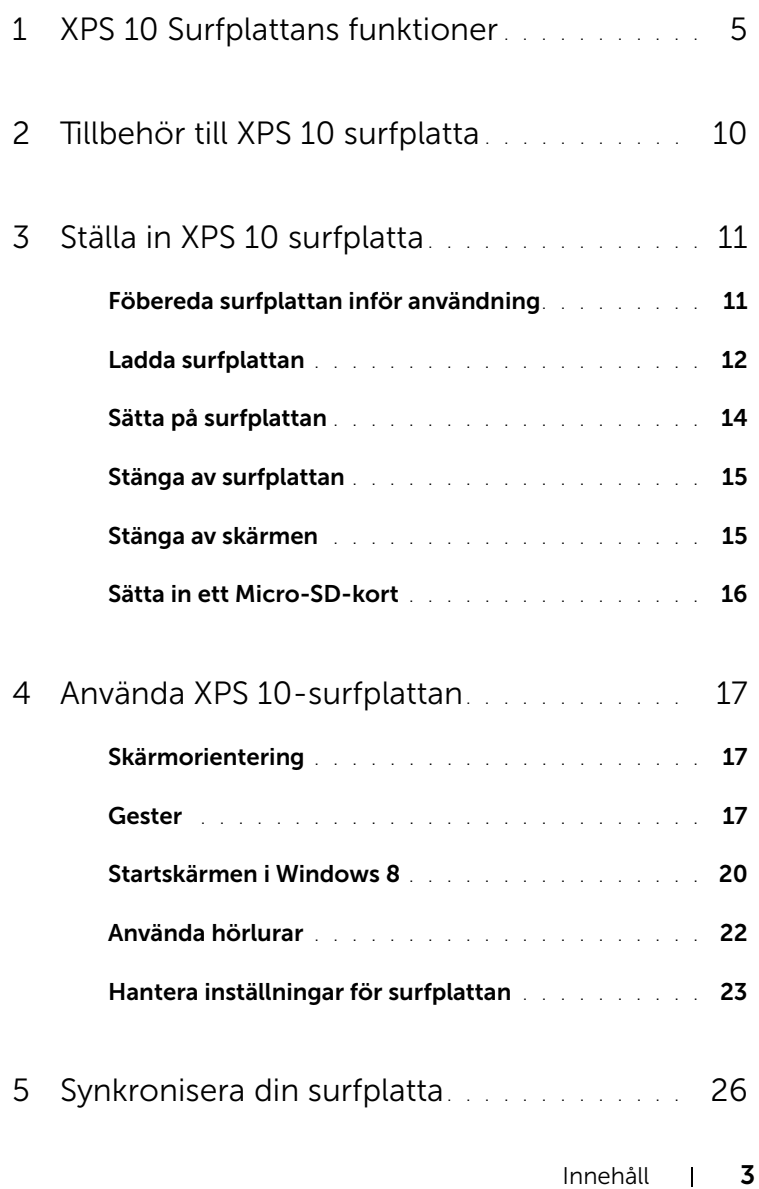

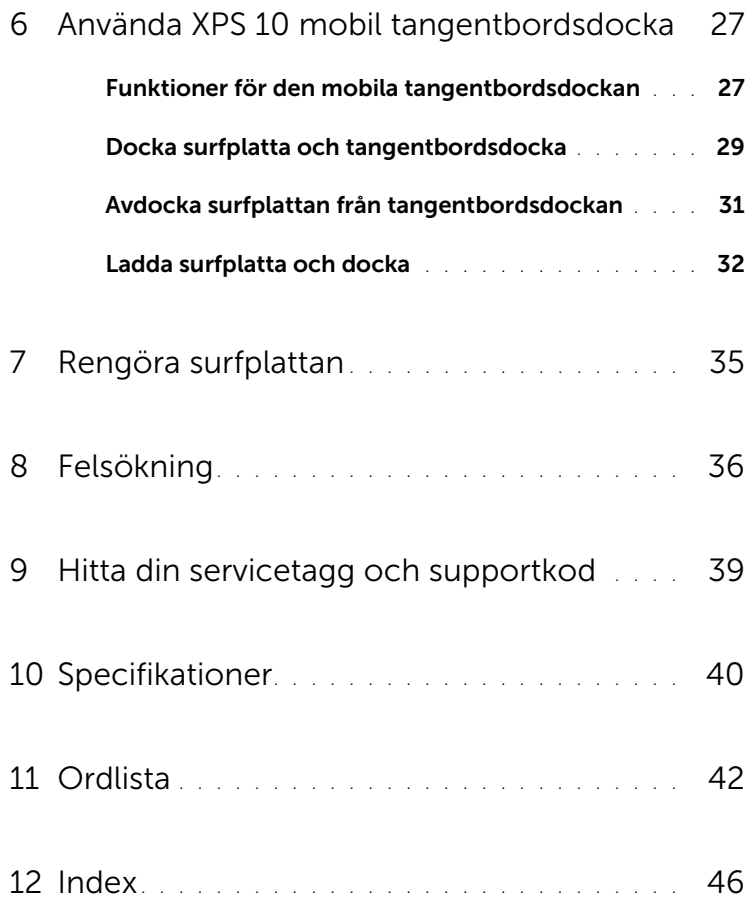

# <span id="page-4-2"></span><span id="page-4-0"></span>XPS 10 Surfplattans funktioner

Detta avsnitt innehåller information om funktionerna i din surfplatta.

<span id="page-4-1"></span>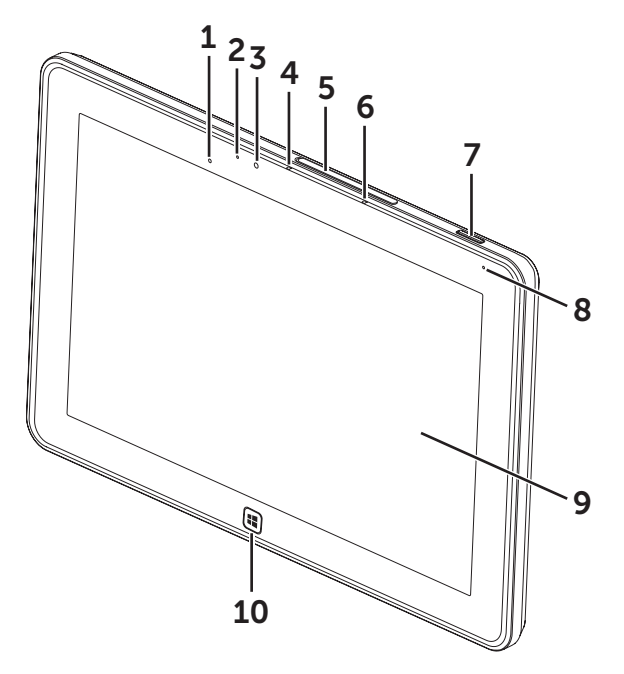

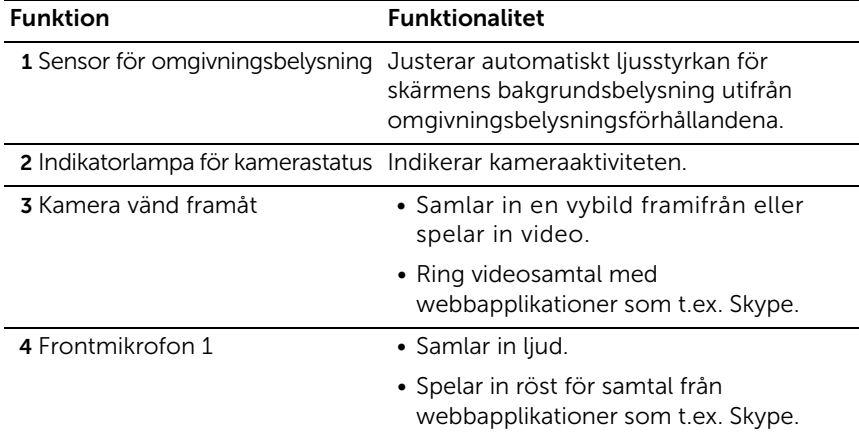

<span id="page-5-0"></span>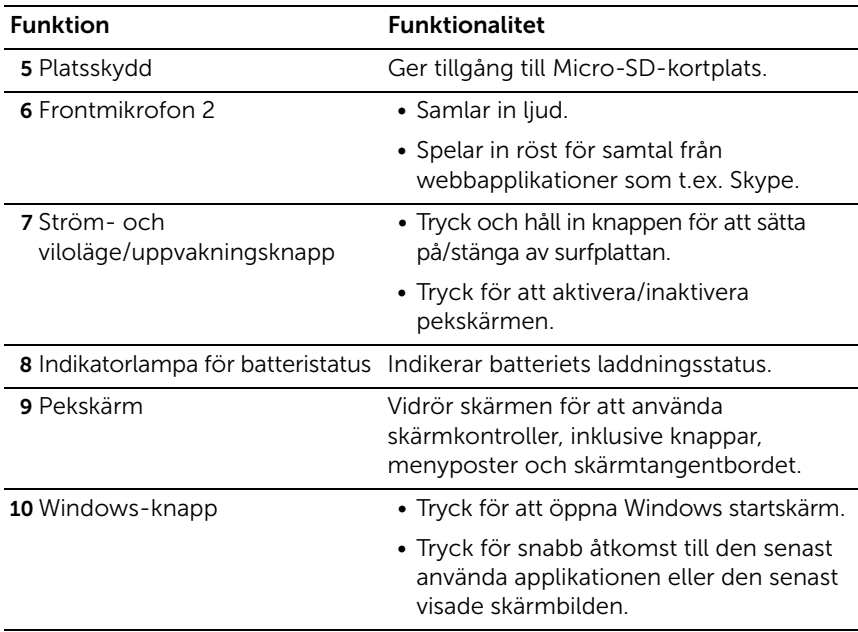

<span id="page-5-1"></span>OBS: Standardupplösning för frontkameran är cirka 0,9 MP (16:9). Om du ändrar kamerans upplösning, sparas inställningen av Windows.

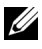

OBS: Frontkameran stöder inte zoom, ansiktsspårning eller touchfokusering.

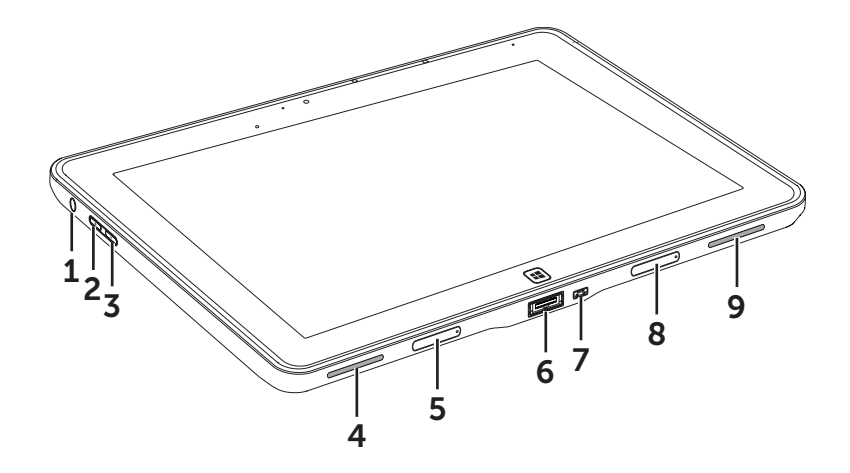

<span id="page-6-0"></span>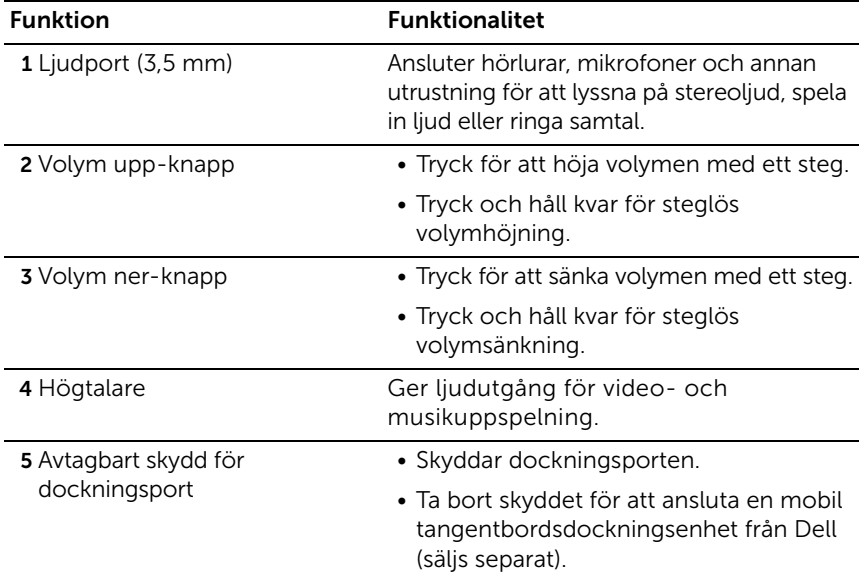

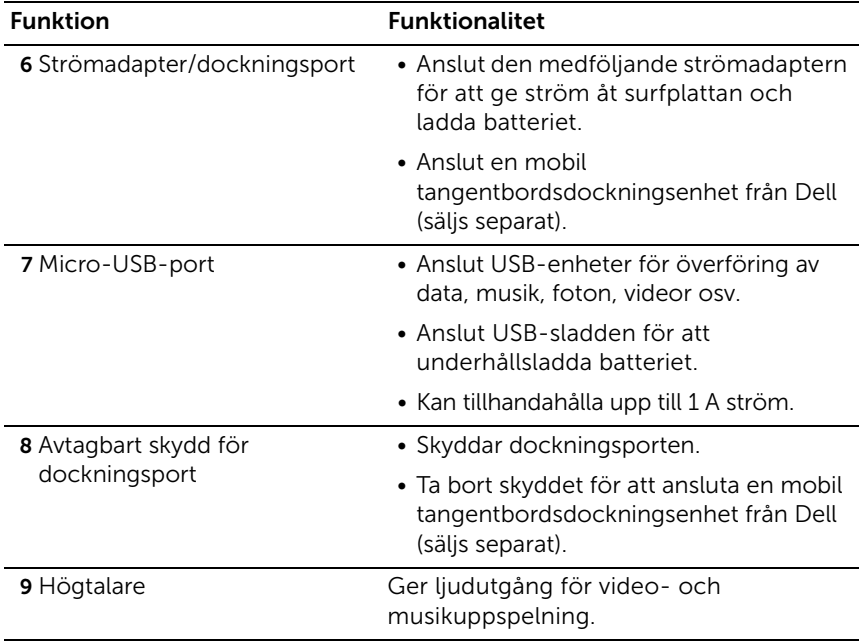

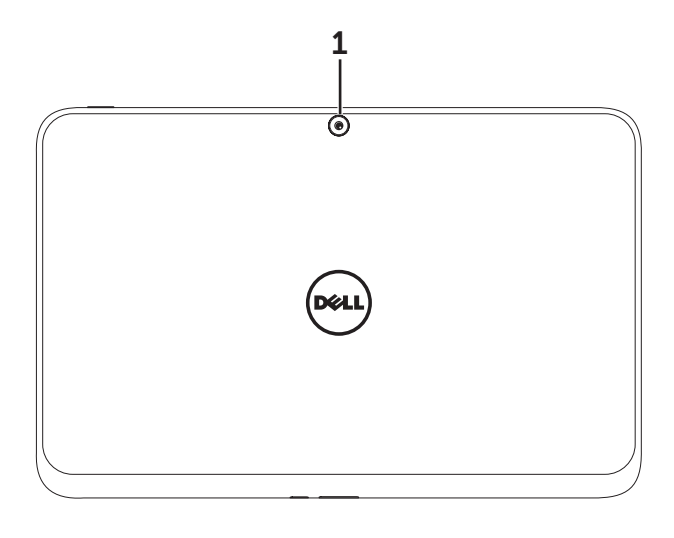

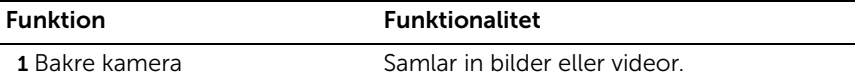

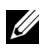

**OBS:** Standardupplösning för den bakre kameran är cirka 0,9 MP (16:9). Om du ändrar kamerans upplösning, sparas inställningen av Windows.

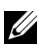

**OBS:** Den bakre kameran stöder kontinuerligt auto-fokus, men inte zoom, ansiktsspårning eller touchfokusering. Auto-fokus kan inaktiveras som standardval men kan vara aktiverat i kamerainställningarna.

# <span id="page-9-0"></span>Tillbehör till XPS 10 surfplatta

Förpackningen med din XPS 10 surfplatta innehåller följande tillbehör:

<span id="page-9-3"></span>30 W växelströmsadapter och strömsladd: Ger ström åt surfplattan och laddar batteriet.

<span id="page-9-4"></span>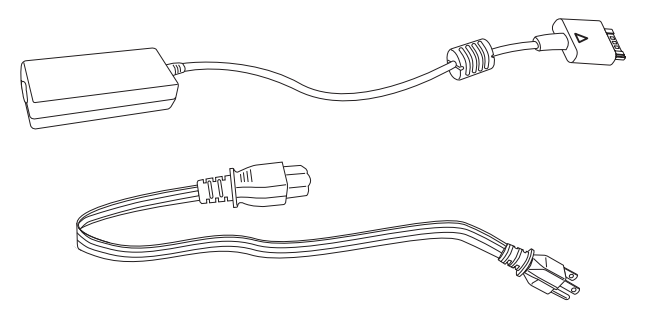

<span id="page-9-1"></span>Micro-USB-till-standard USB-konverteringssladd: Ansluter surfplattan till USB-enheter.

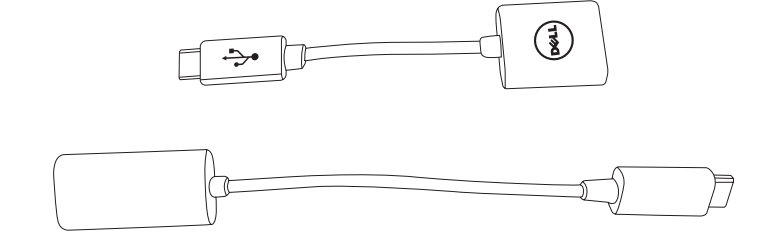

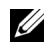

OBS: Denna konverteringssladd är inte kompatibel med högeffektiva USB-enheter som t.ex. hårddiskenheter eller CD-ROM-enheter.

<span id="page-9-2"></span>Mini-HDMI-till-HDMI-sladd: Ansluter surfplattan till enheter som stöder ljudo/video-signaler i HDMI-format.

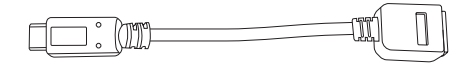

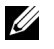

OBS: Mini-HDMI-till-HDMI-sladden levereras med XPS 10 mobil tangentbordsdocka (säljs separat).

# <span id="page-10-2"></span><span id="page-10-0"></span>Ställa in XPS 10 surfplatta

Detta avsnitt innehåller information om hur du ställer in XPS 10 surfplatta vid första användningstillfället.

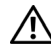

VARNING: Innan du utför någon av procedurerna i detta avsnitt, ska du först läsa igenom den säkerhetsinformation som medföljde surfplattan. För mer information om bästa tillvägagångssätt, se [www.dell.com/regulatory\\_compliance](www.dell.com/regulatory_compliance).

## <span id="page-10-1"></span>Föbereda surfplattan inför användning

### Ansluta växelströmsadaptern och strömsladden

1 Anslut den medföljande strömsladden till den medföljande strömadaptern.

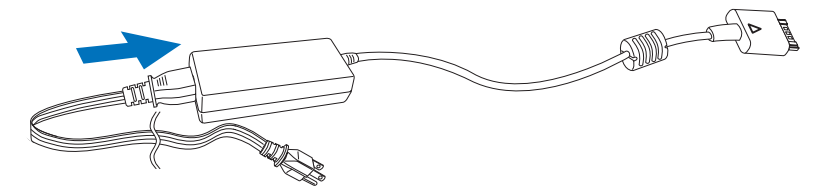

# <span id="page-11-1"></span><span id="page-11-0"></span>Ladda surfplattan

FÖRSIKTIGHET: Ladda batteriet i en omgivningstemperatur på 0 °C till 35 °C.

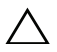

FÖRSIKTIGHET: Använd endast den medföljande strömadaptern och strömsladden för att ladda surfplattan. Användning av ej godkända strömadaptrar eller strömsladdar kan orsaka allvarliga skador på surfplattan.

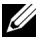

**OBS:** Batteriet är inte fulladdat vid leverans.

1 Anslut strömadaptern till 40-stifts strömadapterporten på surfplattan.

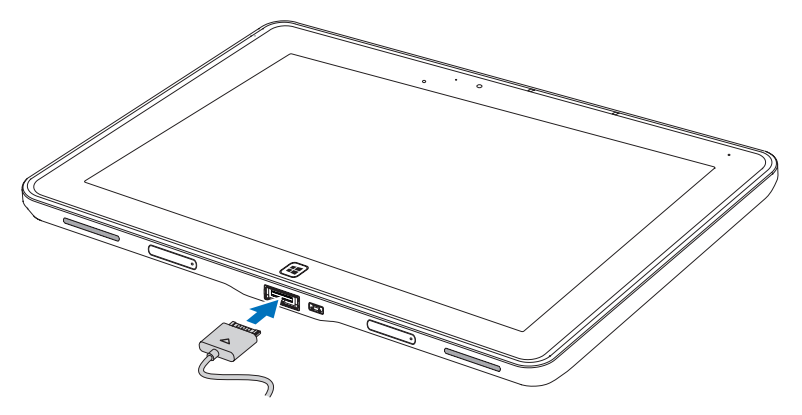

2 Anslut strömadaptern till ett vägguttag och ladda surfplattan tills batteriet är fulladdat.

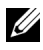

**OBS:** Surfplattans batteri behöver omkring fyra timmar på sig för att laddas fullt.

**OBS:** Du kan även underhållsladda surfplattan via USB-anslutning. Batteriet behöver upp till 24 timmar för att laddas fullt, beroende på USB-portens uteffekt.

<span id="page-12-1"></span>Du kan kontrollera surfplattans batteriladdningsstatus från:

<span id="page-12-0"></span>• Batteriladdningslampa som sitter framtill på surfplattan:

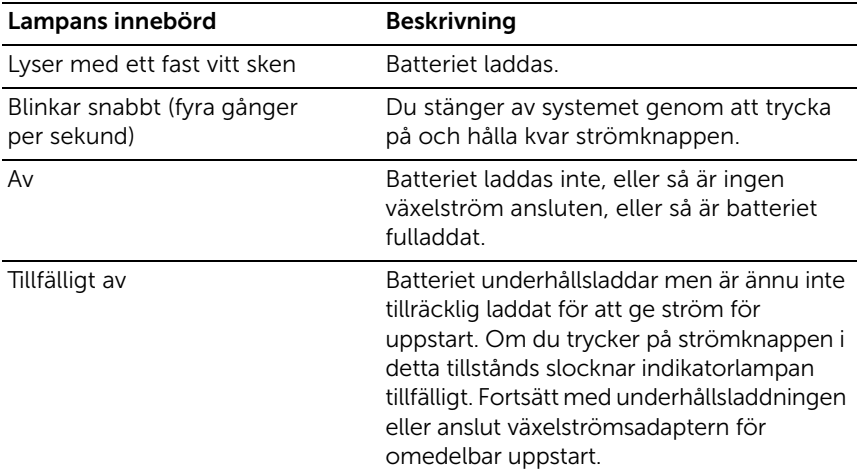

**OBS:** Du kan kontrollera den exakta batteriladdningsnivån genom att starta operativsystemet.

• Batteriikon som visas på skärmen:

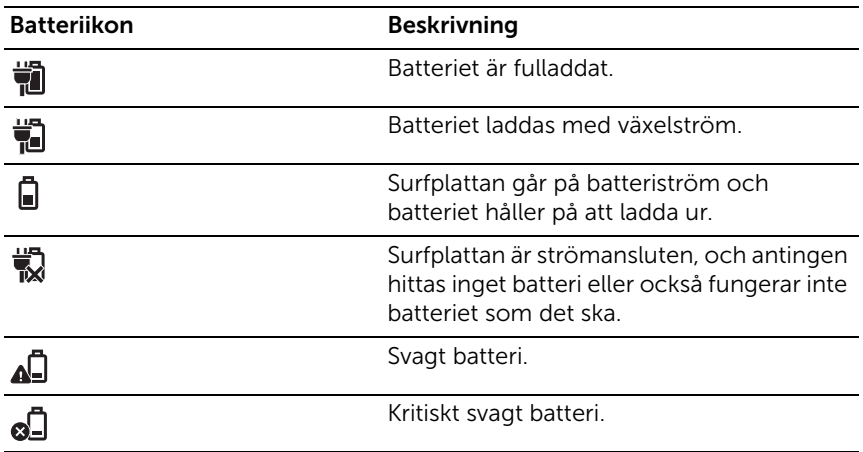

# <span id="page-13-1"></span><span id="page-13-0"></span>Sätta på surfplattan

OBS: Använd surfplattan i en omgivningstemperatur mellan 0 °C och 35 °C.

- 1 Tryck och håll in knappen för ström och viloläge/uppvakning  $\boxed{\circ}$ i två sekunder för att sätta på surfplattan.
- 2 Om bilden för låst skärm visas, svep med ett finger från skärmens nedre kant för att växla till inloggningsskärmen, och ange därefter ditt lösenord för att logga in till Windows.

<span id="page-13-3"></span><span id="page-13-2"></span>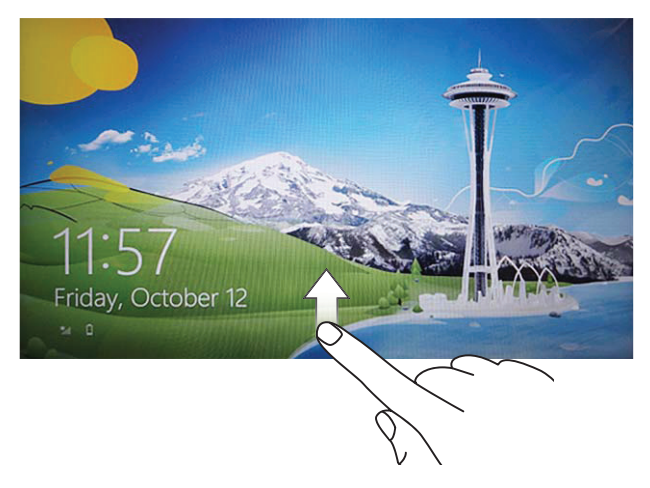

Surfplattan är klar att användas när Windows startskärm visas.

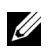

Ur

**OBS:** Om inloggningsskärmen inte är aktiverad i Windows 8, kommer du direkt till startskärmen från den låsta skärmen.

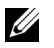

OBS: Den låsta skärmen visas endast när enheten vaknar upp från viloläget.

## <span id="page-14-2"></span><span id="page-14-0"></span>Stänga av surfplattan

• Med strömknappen:

Tryck och håll in knappen för ström och viloläge/uppvakning  $\circledcirc$ i minst fyra sekunder för att stänga av surfplattan.

- Använda Charms:
	- 1 Svep från skärmens högra kant för att få åtkomst till Charms.
	- 2 Vidrör Settings  $\overleftrightarrow{\mathbf{C}} \rightarrow \mathsf{Power}(\cdot) \rightarrow \mathsf{Shut}$  down (inställningarström-avstängning) för att stänga av surfplattan.

## <span id="page-14-3"></span><span id="page-14-1"></span>Stänga av skärmen

• Med strömknappen:

Tryck på knappen för ström och viloläge/uppvakning  $\circled{0}$  för att stänga av skärmen.

- Använda Charms:
	- 1 Svep från skärmens högra kant för att få åtkomst till Charms.
	- 2 Vidrör Settings  $\bigoplus$   $\rightarrow$  Power  $\langle \cdot \rangle$   $\rightarrow$  Sleep (inställningar-strömviloläge) för att stänga av skärmen.

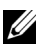

**OBS:** Om surfplattan befinner sig i viloläget (surfplattan är påslagen men skärmen är släckt), tryck en gång på knappen för ström och

viloläge/uppvakning  $\textcircled{\textcircled{\tiny{0}}}$  eller Windows-knappen  $\textcircled{\tiny{H}}$  för att sätta på skärmen.

## <span id="page-15-1"></span><span id="page-15-0"></span>Sätta in ett Micro-SD-kort

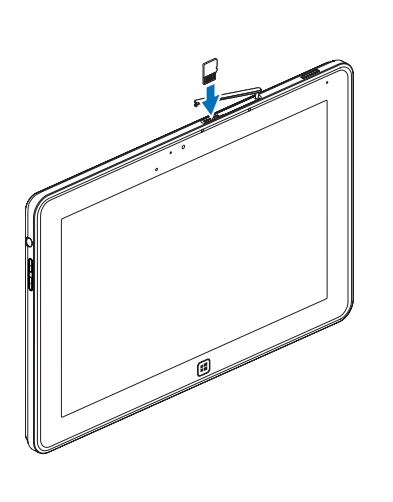

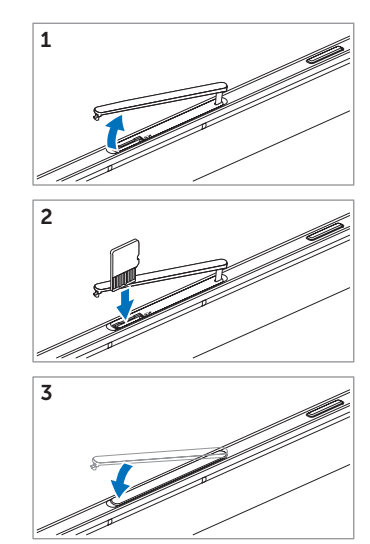

- 1 Öppna platsskyddet.
- 2 Följ bilden för att sätta in Micro-SD-kortet i Micro-SD-kortplatsen.
- 3 Stäng platsskyddet.

För mer information om borttagning av Micro-SD-kortet, se [Ta bort Micro-SD-kortet.](#page-22-1)

# <span id="page-16-0"></span>Använda XPS 10-surfplattan

## <span id="page-16-4"></span><span id="page-16-1"></span>Skärmorientering

För en optimal visningsupplevelse ändras skärmorienteringen automatiskt mellan stående och liggande format beroende på hur du håller surfplattan.

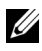

**OBS:** Vissa applikationer stöder kanske inte automatisk skärmrotation till stående eller liggande format.

#### Låsa skärmorienteringen

- 1 Svep från skärmens högra kant för att få åtkomst till Charms.
- 2 Vidrör Settings (inställningar)  $\bullet$  Skärm  $\Box$ .
- 3 Vidrör  $\Box$ <sub>1</sub> växlingskontrollen för att låsa skärmorienteringen, eller vidrör  $\Box$  växlingskontrollen för att låsa upp skärmorienteringen.

## <span id="page-16-2"></span>Gester

Surfplattan har en multi-pekskärm. Du vidrör skärmen för att styra surfplattan.

<span id="page-16-3"></span>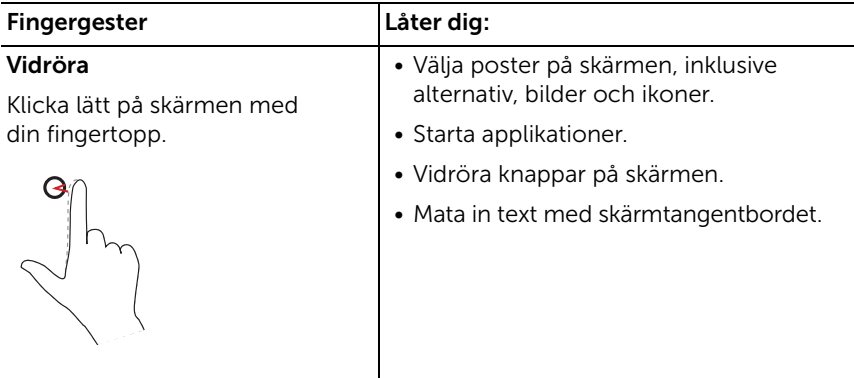

<span id="page-17-2"></span><span id="page-17-1"></span><span id="page-17-0"></span>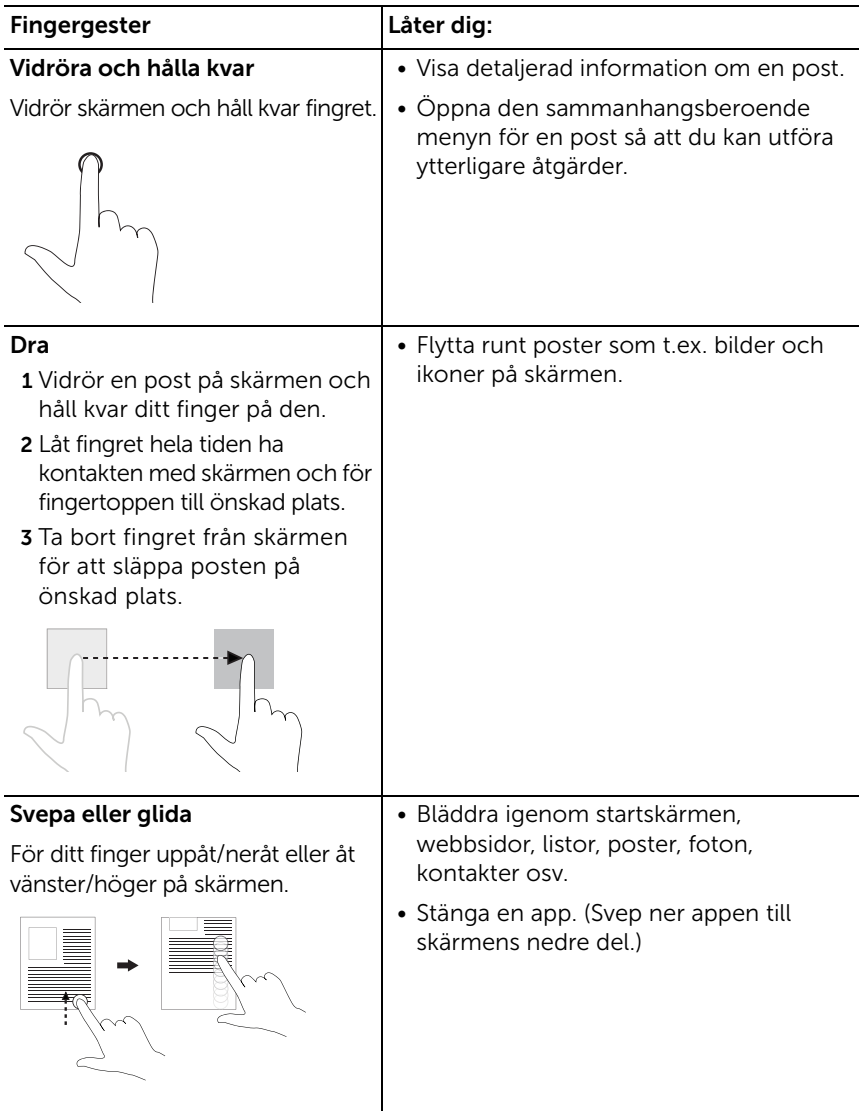

<span id="page-18-2"></span><span id="page-18-1"></span><span id="page-18-0"></span>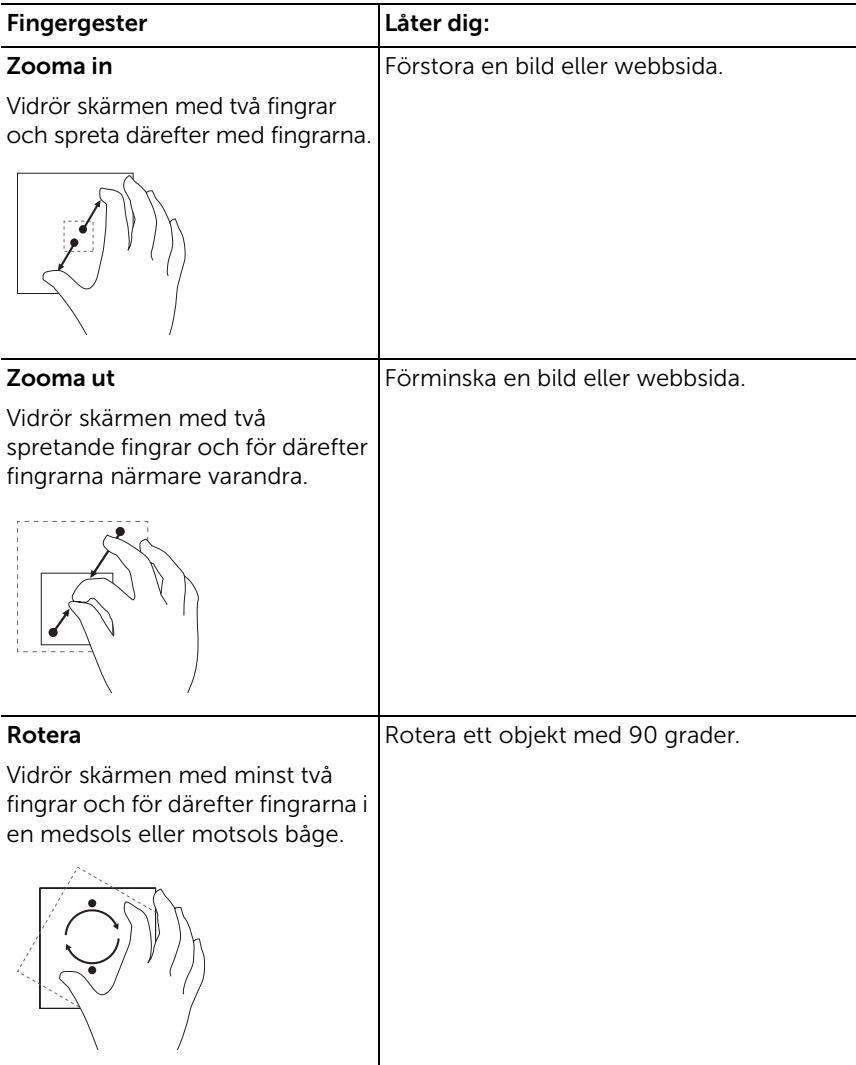

# <span id="page-19-1"></span><span id="page-19-0"></span>Startskärmen i Windows 8

Startskärmen i Windows 8 Start visar en lista över standard och anpassade Live Tiles, som fungerar som en genväg till Kontrollpanelen, Utforskaren, väderleksapp, RSS, Windows Store, Internet Explorer och andra installerade applikationer.

Live Tiles på din startskärm ändras och uppdateras i realtid så att du får realtidsuppdateringar för nyheter eller sport, du kan kolla in vad dina vänner sysslar med samt få den senaste väderprognosen.

Det Live Tiles-baserade användargränssnittet ger dig direkt åtkomst till dina senast använda applikationer, e-post, foton, musik, videor, kontakter, uppdateringar på Facebook och Twitter samt ofta visade webbplatser. Du kan nåla upp eller ta bort dina favoritappar som Live Tiles för att skräddarsy startskärmen.

Du kan även anpassa startskärmen genom att välja din favoritbild som skrivbordsbakgrund.

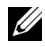

**OBS:** Du kan lägga till eller ta bort Live med alternativen Pin (fäst)  $\bigcirc$ eller Unpin  $\circledast$  (ta bort).

### Så här får du åtkomst till startskärmen

Gör på något av följande sätt för att få åtkomst till startskärmen:

- Tryck på knappen **Windows**  $[4]$ .
- Svep från skärmens högra kant för att öppna Charms, och vidrör därefter **Start**-ikonen  $\blacksquare$ .

### Lär känna Windows 8

Du kan vidröra Dells komma igång-tile på startskärmen för att utforska Windows 8.

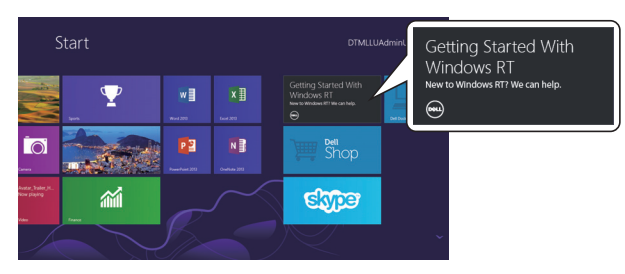

### <span id="page-20-2"></span>Svep åt vänster

<span id="page-20-0"></span>När du sveper från skärmens högra kant öppnas Charms. Charms ger dig åtkomst till systemkommandon som t.ex. alternativen Start, Search (sök), Share (dela), Devices (enheter) och Settings (inställningar).

Om din surfplatta kör en applikation eller utför åtgärder, tryck på Start-ikonen  $\blacksquare$  för att komma tillbaka till startskärmen. Om du redan befinner dig på startskärmen och trycker på Start-ikonen  $\Box$  kommer du till den senast använda applikationen eller till den senast visade skärmen.

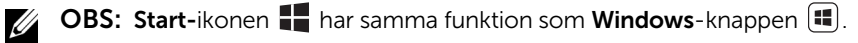

#### <span id="page-20-1"></span>Svep åt höger

- Om du sveper snabbt från skärmens vänstra kant visas de appar som körs för närvarande.
- Om du sveper långsamt från skärmens vänstra kant till den högra kanten, visas miniatyrbilder av de appar som körs.
- Om du sveper inåt och utåt från skärmens vänstra kant visas en lista över de senast använda applikationerna.

#### <span id="page-20-3"></span>Svepa uppåt/neråt

• Om du sveper från skärmens nedre eller övre kant visas ikonen All

apps (alla appar)  $\circled{=}$ ). Vidrör ikonen All apps (alla appar) för att visa en alfabetisk lista över alla de applikationer som är installerade i din surfplatta.

• När du sveper uppifrån och ner över en app dockas eller stängs den.

För mer information om hur du använder startskärmen i Windows 8, se http://windows.microsoft.com/en-US/windows-8/get-started.

# <span id="page-21-0"></span>Använda hörlurar

Du kan använda 3,5 mm hörlurar för att lyssna på musik och ljud, spela in liud eller ringa samtal.

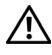

VARNING: Om du lyssnar på musik med hög volym i långa perioder kan du drabbas av hörselnedsättning.

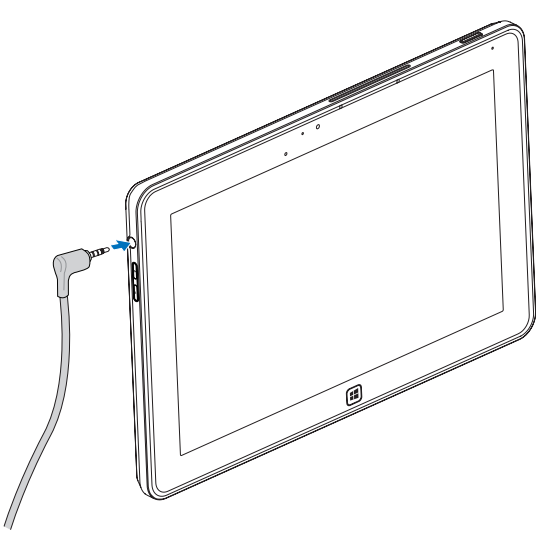

- 1 Anslut hörlurarna till ljudporten (3,5 mm) på surfplattan.
- 2 Sätt på dig hörlurarna och justera volymnivån till en behaglig nivå.

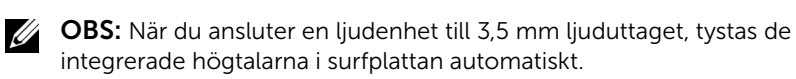

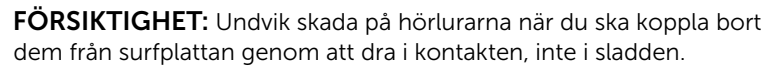

## <span id="page-22-0"></span>Hantera inställningar för surfplattan

### <span id="page-22-1"></span>Ta bort Micro-SD-kortet

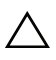

FÖRSIKTIGHET: Om du tar bort Micro-SD-kortet under dataöverföring kan det leda till dataförlust eller applikationsfel. Kontrollera att surfplattan har sparat färdigt till Micro-SD-kortet.

1 Öppna skrivbordsläget. Vidrör Safely Remove Hardware (säker borttagning av maskinvara) i meddelandeområdet i skärmens nedre högra hörn.

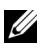

**OBS:** Om du inte ser ikonen för Säker borttagning av maskinvara  $\mathbb{R}$ . vidrör Show Hidden Icons (visa dolda ikoner) för att visa alla ikoner i meddelandeområdet.

- 2 Vidrör Eject SD Memory Card (mata ut SD-minneskort). Ett meddelande visas och bekräftar att Micro-SD-kortet kan tas bort på ett säkert sätt. Om ett varningsmeddelande visas och tillkännager att Micro-SD-kortet inte kan tas bort, kontrollera att all dataöverföring till Micro-SD-kortet är slutförd.
- **3** Öppna skyddet till platsen.
- 4 Tryck på det isatta Micro-SD-kortet för att frigöra det.
- 5 Dra ut kortet sedan det lossnat från Micro-SD-platsen.

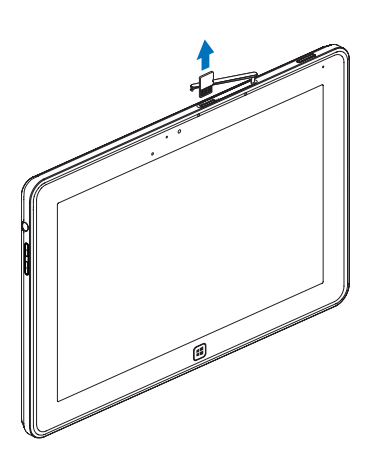

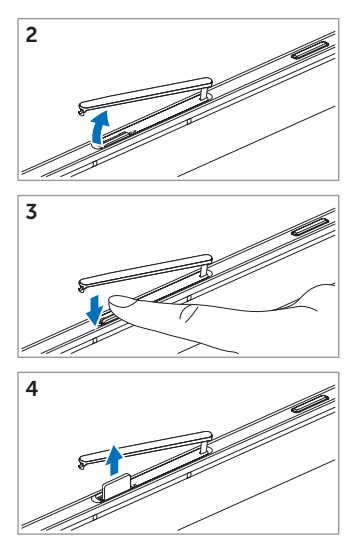

### <span id="page-23-0"></span>Wi-Fi-inställning

- Sätta på/stänga av Wi-Fi:
	- 1 Svep från skärmens högra kant för att få åtkomst till Charms.
	- 2 Vidrör Settings (inställningar)  $\bullet$   $\bullet$  Ändra PC-inställningar $\rightarrow$ Trådlöst.
	- 3 Svep Wi-Fi-ikonen åt vänster eller höger för att sätta på/stänga av Wi-Fi.
- Ansluta till ett nätverk:
	- 1 Svep från skärmens högra kant för att få åtkomst till Charms.
	- 2 Vidrör Settings (inställningar)  $\bigstar \rightarrow$  Tillgängligt  $\star \parallel \rightarrow$  Välja ett tillgängligt nätverk→ Anslut.

### <span id="page-23-1"></span>Uppdatera din surfplatta

När du uppdaterar surfplattan återställs systemets originalinställningar från fabriken utan att detta raderar dina personliga filer, installerade appar från Windows Store eller anpassade inställningar.

- 1 Svep från skärmens högra kant för att få åtkomst till Charms.
- 2 Vidrör Settings (inställningar)  $\bigcirc$   $\rightarrow$  Ändra PC-inställningar $\rightarrow$ Allmänt→ Uppdaterar din PC utan att påverka dina filer.
- 3 Vidrör Get started (komma igång).
- 4 Vidrör Next (nästa) när du har läst varningen.

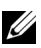

**OBS:** Appar från tredje part tas bort.

## <span id="page-24-0"></span>Återställa din surfplatta

När du återställer surfplattan återfår systemet sina ursprungliga fabriksinställningar.

- 1 Svep från skärmens högra kant för att få åtkomst till Charms.
- 2 Vidrör Settings (inställningar)  $\bullet$  → Ändra PC-inställningar→ Allmänt→ Återställ din PC och starta om.
- 3 Vidrör Get started (komma igång).
- 4 Vidrör Next (nästa) när du har läst varningen.

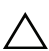

FÖRSIKTIGHET: När surfplattan återställs raderas alla data från den,  $\mathbf{\Delta}$  inklusive din kontokonfiguration, musik, bilder, filer osv. Kontrollera att du har säkerhetskopierat alla nödvändiga data innan du utför återställningen.

### <span id="page-24-1"></span>Återskapa din surfplatta

Om surfplattan inte vill starta med Windows 8 RT, måste du kanske utföra en återskapningsprocedur.

- 1 Stäng av surfplattan. För mer information om hur du stänger av surfplattan, se [Stänga av surfplattan](#page-14-2).
- 2 Tryck och håll in **Volym upp**-knappen och tryck därefter på knappen Power and Sleep/Wake (ström och viloläge/uppvakning) ( $\circ$ ) för att sätta på surfplattan.
- **3** Släpp Volym upp-knappen när "Attempting to boot from Windows Recovery..." (försöker starta från Windowsåterskapning...) i skärmens övre vänstra hörn.
- 4 Följ anvisningarna på skärmen för att uppdatera eller återställa surfplattan.

# <span id="page-25-1"></span><span id="page-25-0"></span>Synkronisera din surfplatta

### Använda Microsoft-konto

Om din dator har Microsoft Windows 8 installerat kan du synkronisera surfplattans användarinställningar med datorns med hjälp av ett Microsoft-konto. När du loggar in på surfplattan med ditt Microsoft-konto, kan du automatiskt synkronisera dina inställningar, inklusive webbläsarhistorik, applikationsinställningar och personliga filer osv., med andra datorer och surfplattor som kör Windows 8.

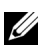

**OBS:** Både datorn och surfplattan måste ha en trådlös anslutning.

- 1 Gå till Charms och klicka därefter på Settings  $\mathbb{C} \rightarrow$  PC Settings $\rightarrow$ Users→ Switch to a Microsoft account (inställningar-PCinställningar-användare-växla till ett Microsoft-konto) för att växla datorns lokala konto till ditt Microsoft-konto.
- 2 Ett nytt alternativ läggs till i PC Settings med namnet Sync your settings (synkronisera dina installningar).
- 3 Klicka på Settings  $\bullet$  → PC Settings→ More PC Settings→ Sync your settings (inställningar-PC-inställningar-Fler PC-inställningarsynkronisera dina inställningar) för att visa alla växlingsalternativ för synkronisering av dina data och inställningar.

#### Kopiera musik, foton och videor

- 1 Anslut surfplattan till en USB-lagringsenhet med den medföljande Micro-USB-till-standard USB-konverteringssladden, och kopiera därefter filer till eller från USB-lagringsenheten.
- 2 När kopieringen är slutförd, använd guiden Safely Remove Hardware (säkert borttagning av maskinvara) för att koppla bort USB-lagringsenheten.

# <span id="page-26-0"></span>Använda XPS 10 mobil tangentbordsdocka

## <span id="page-26-2"></span><span id="page-26-1"></span>Funktioner för den mobila tangentbordsdockan

Detta avsnitt innehåller information om tangentbordsdockans funktioner.

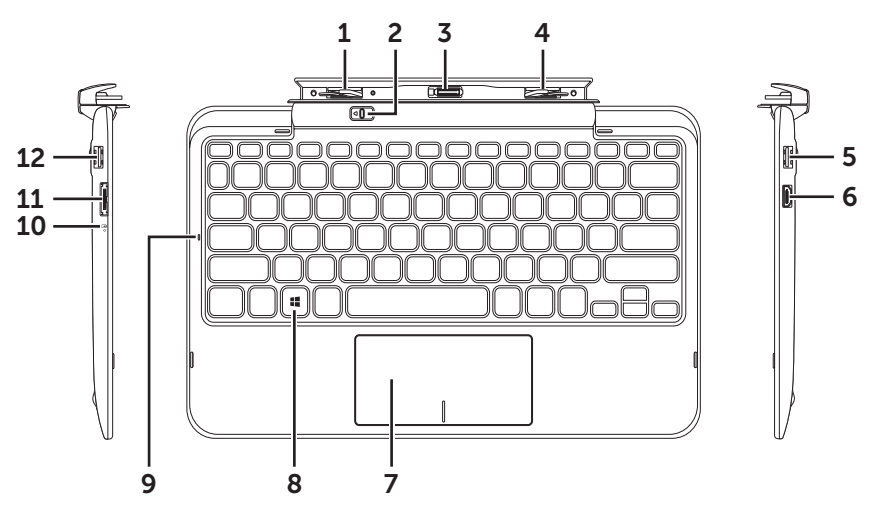

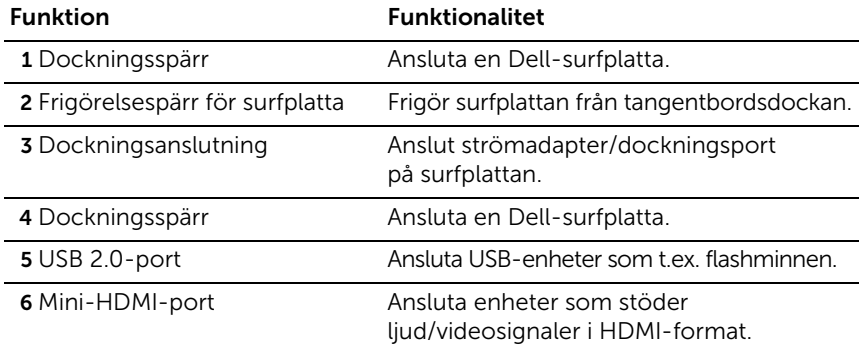

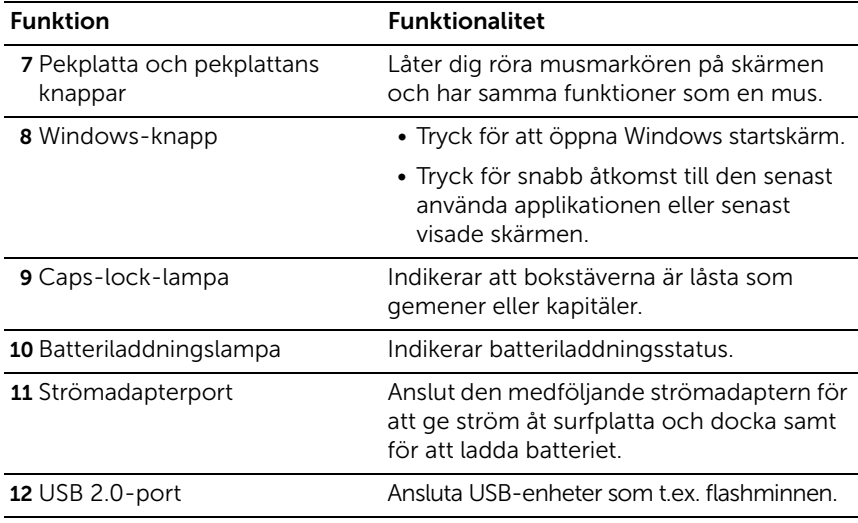

**OBS:** Tangentbordsdockan säljs separat och medföljer inte surfplattan.

Regulatorisk modell: K05M

## <span id="page-28-1"></span><span id="page-28-0"></span>Docka surfplatta och tangentbordsdocka

1 Ta bort de två dockningsportskydden från surfplattan.

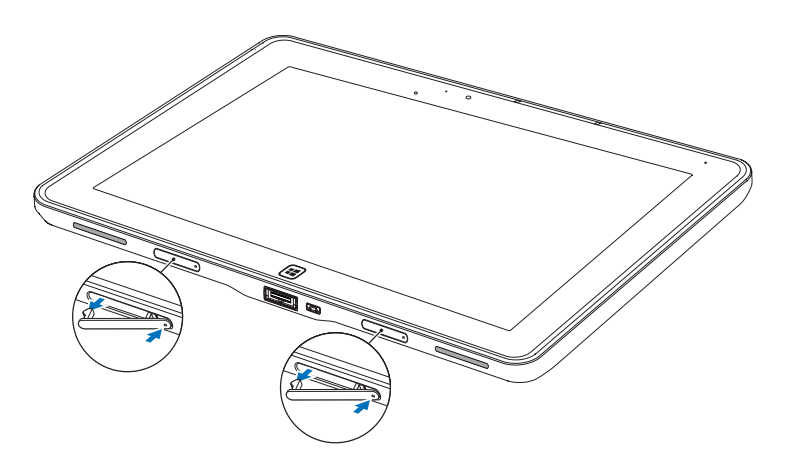

2 Rikta in surfplattans strömadapter/dockningsport med 40-stifts dockningsanslutningen på tangentbordsdockan. Eller, centrera Windows-knappen till den målade linjen framtill på gångjärnshållaren.

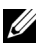

OBS: Gångjärnshållaren kan roteras manuellt till ett bättre läge för enkel dockning.

3 Låt surfplattan glida neråt tills den klickar på plats. När surfplattan är rätt ansluten flyttar frigörelsespärren på dockan till *låst* läge.

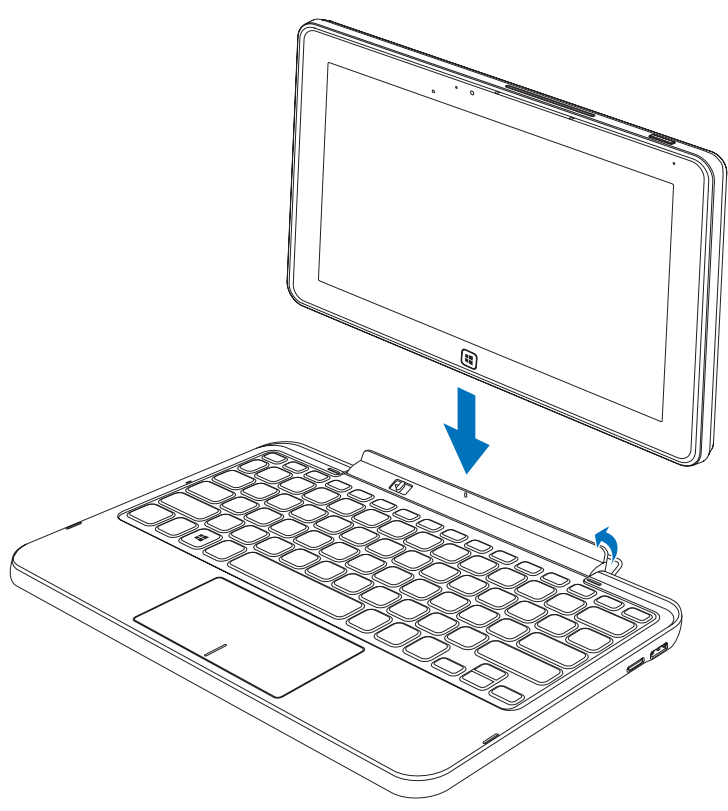

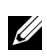

**OBS:** När anslutningen är klar måste du manuellt stänga av skärmtangentbordet (om det visas på skärmen).

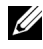

**OBS:** Du kan sätta tillbaka dockningsportskydden när surfplattan inte är dockad.

## <span id="page-30-1"></span><span id="page-30-0"></span>Avdocka surfplattan från tangentbordsdockan

- 1 För frigörelsespärren till *olåst* läge.
- 2 Lyft bort surfplattan från tangentbordsdockan.

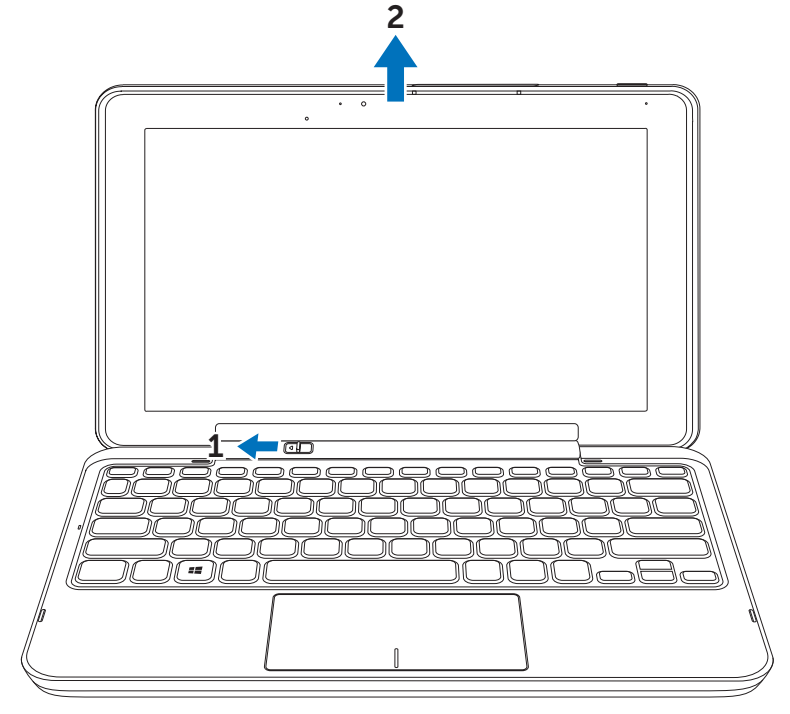

OBS: Frigörelsespärran återgårl automatiskt till *låst* läge när surfplattan har tagits bort från tangentbordsdockan.

## <span id="page-31-1"></span><span id="page-31-0"></span>Ladda surfplatta och docka

- FÖRSIKTIGHET: Använd endast den medföljande strömadaptern och strömsladden för att ladda surfplatta och docka. Användning av ej godkända strömadaptrar eller strömsladdar kan orsaka allvarliga skador på surfplatta och docka.
- 1 Anslut strömadaptern till 40-stifts strömadapterporten på tangentbordsdockan.

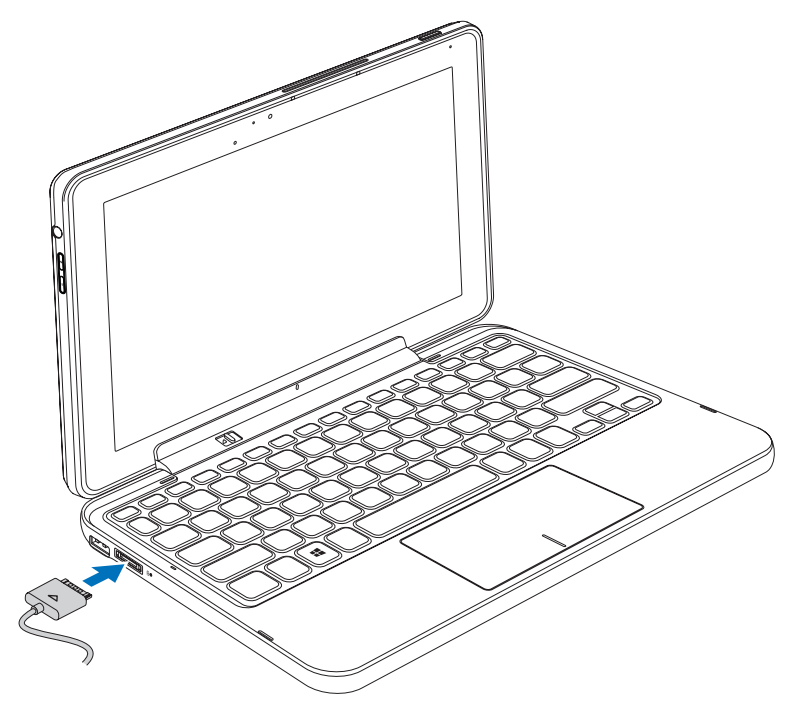

2 Anslut strömadaptern till ett vägguttag och ladda surfplattan och dockan tills batteriet är fulladdat.

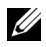

**OBS:** Dockans batteri behöver cirka fyra timmar för att laddas fullt.

För mer information om surfplattans batteriladdningstid, se [Ladda surfplattan.](#page-11-1)

Du kan kontrollera tangentbordsdockans batteristatus:

• Batteriladdningslampan sitter på vänster sida av tangentbordsdockan:

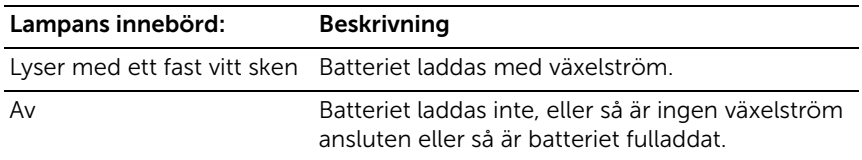

För mer information om surfplattans batteriladdningstid, se [surfplattans batteriladdningsstatus.](#page-12-0)

#### Batteriets beteende

När du använder surfplattan kan du råka ut för fyra olika scenarion när det gäller batteriets beteende.

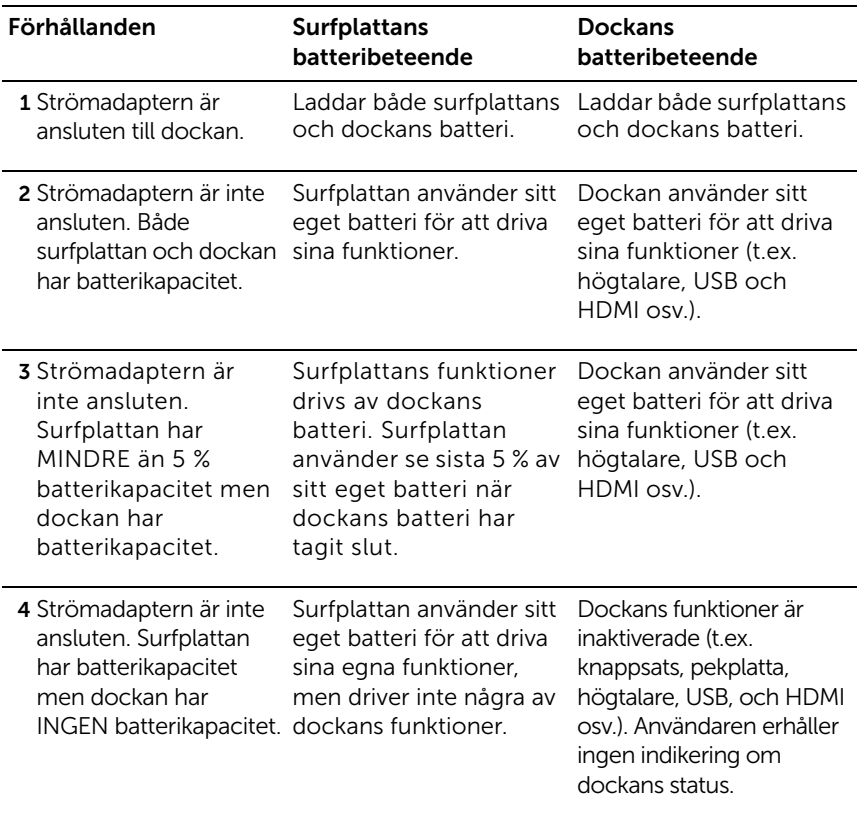

**OBS:** När surfplattan har batterikapacitet och dockan saknar batterikapacitet, fungerar surfplattan normalt, men dockan kan inte utföra några funktioner. Du kan avdocka surfplattan från tangentbordsdockan och fortsätta att använda surfplattan tills batteriet är tomt.

# <span id="page-34-0"></span>Rengöra surfplattan

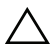

FÖRSIKTIGHET: Koppla bort alla sladdar innan du rengör surfplattan. Rengör surfplattan med en mjuk trasa som fuktats med vatten. Använd inte vätska eller aerosolrengöringsmedel, som kan innehålla antändliga substanser.

- 1 Stäng av surfplattan. För mer information om hur du stänger av surfplattan, se [Stänga av surfplattan](#page-14-2).
- 2 Koppla bort eventuella anslutna enheter, hörlurar, högtalare och tangentbordsdocka från surfplattan och från eluttagen.
- 3 Ta bort eventuellt isatt Micro-SD-kort. För mer information om hur du tar bort Micro-SD-kortet, se [Ta bort Micro-SD-kortet](#page-22-1).
- 4 Fukta en mjuk, luddfri trasa med antingen vatten eller ett skärmrengöringsmedel, och torka av surfplattan tills den är ren. Låt inte vatten från trasan sippra ner i surfplattans portar och den omgivande Windows-knappen.

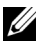

**OBS:** Undvik skada på surfplatta eller skärm genom att inte spreja rengöringslösning direkt på skärmen. Använd endast speciella skärmrengöringsmedel och följ anvisningarna i produktens bruksanvisning.

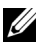

**OBS:** Rengör inte tangentbordet med en fuktig trasa.

# <span id="page-35-0"></span>Felsökning

### <span id="page-35-1"></span>Batteriproblem

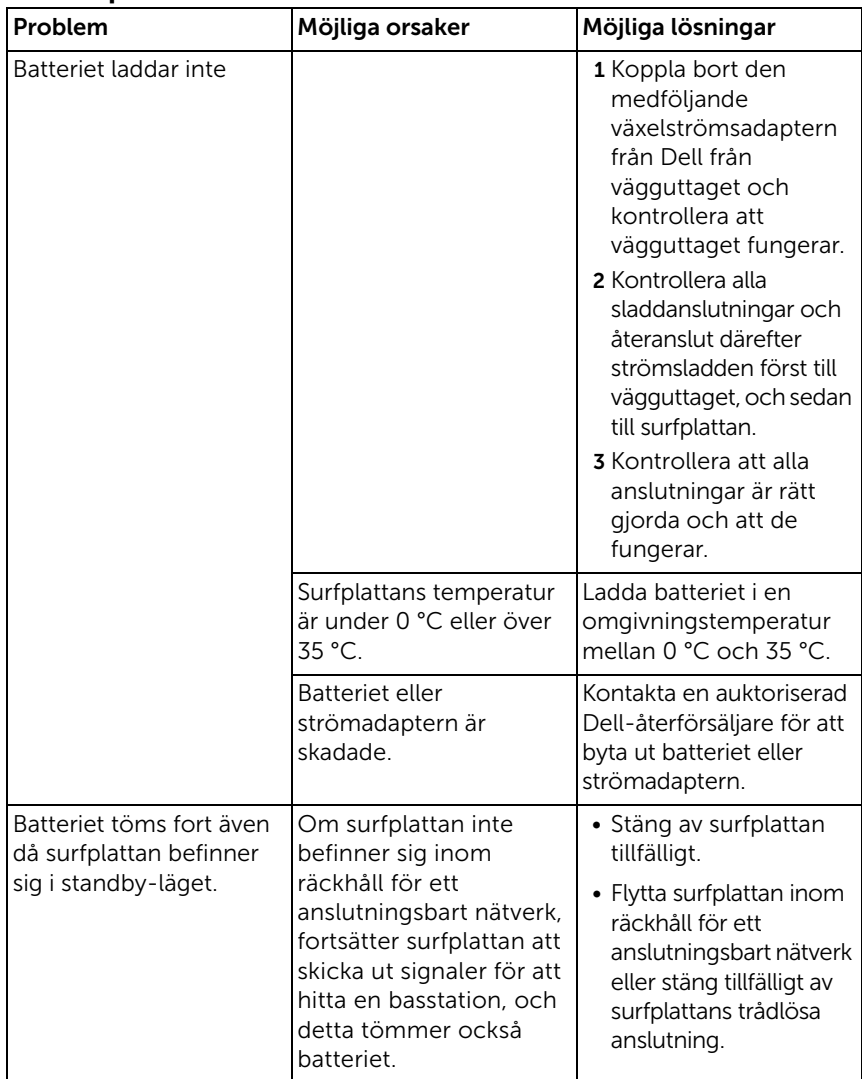

### <span id="page-36-0"></span>Systemproblem

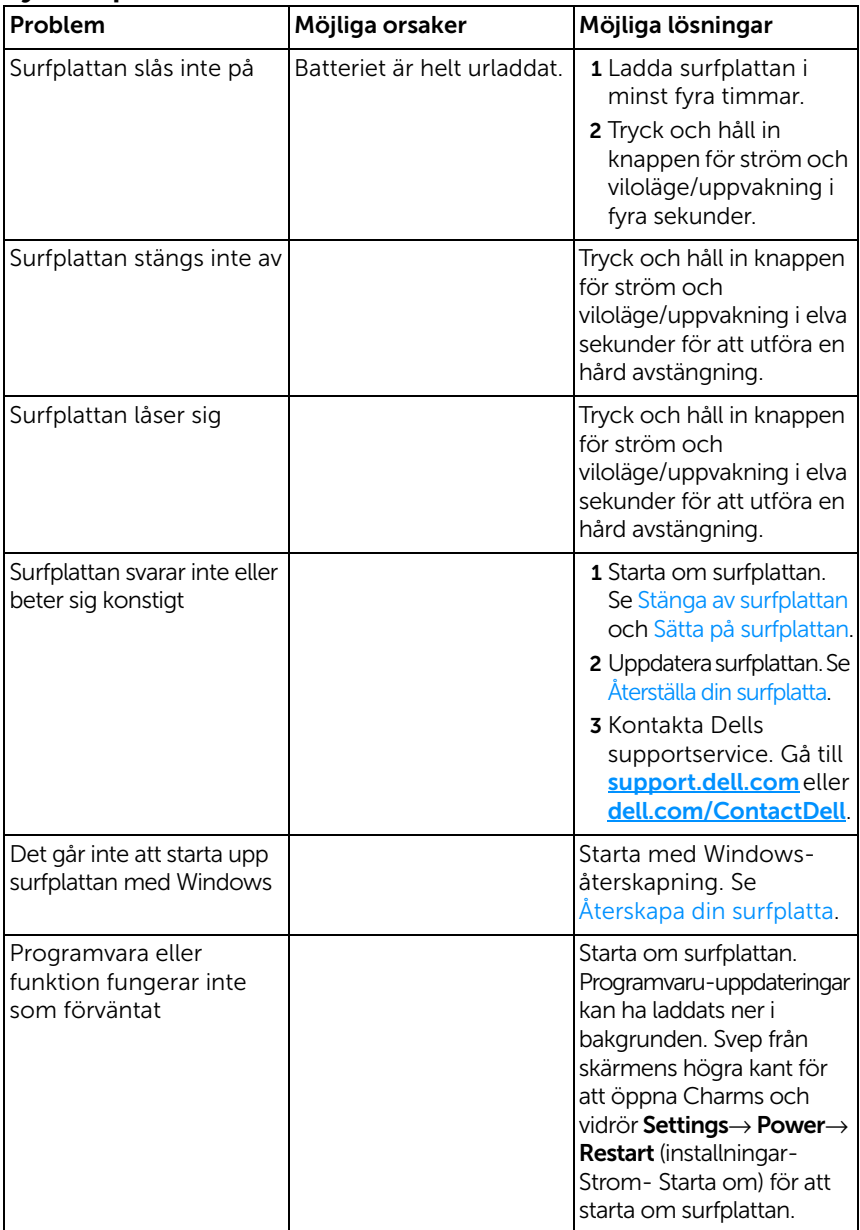

## <span id="page-37-1"></span>Problem med pekskärmen

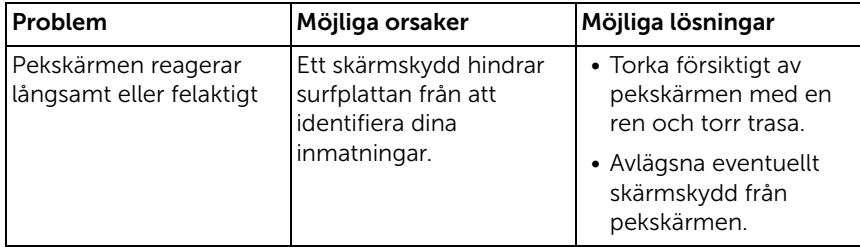

#### <span id="page-37-0"></span>Nätverksproblem

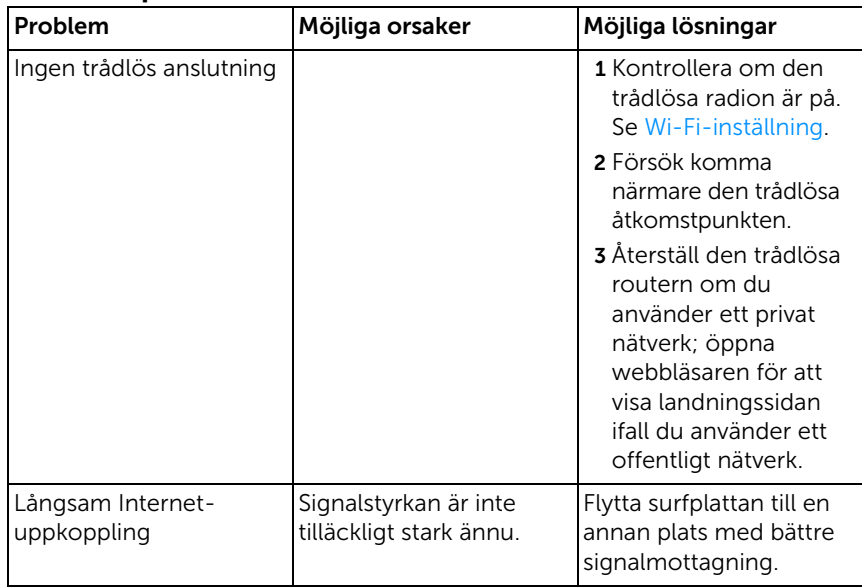

# <span id="page-38-1"></span><span id="page-38-0"></span>Hitta din servicetagg och supportkod

Om du fortfarande inte lyckats lösa problemet eller behöver annan hjälp med din surfplatta, kontakta DELL för teknisk support.

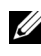

**OBS:** Ha din expresssupportkod tillhands när du ringer. Koden hjälper Dells automatiserade supporttelefonsystem att dirigera ditt samtal på ett bättre sätt. Eventuellt ombeds du även att uppge din servicetagg.

Surfplattans servicetagg och expresssupportkod finns på en dekal nere till höger på surfplattans baksida.

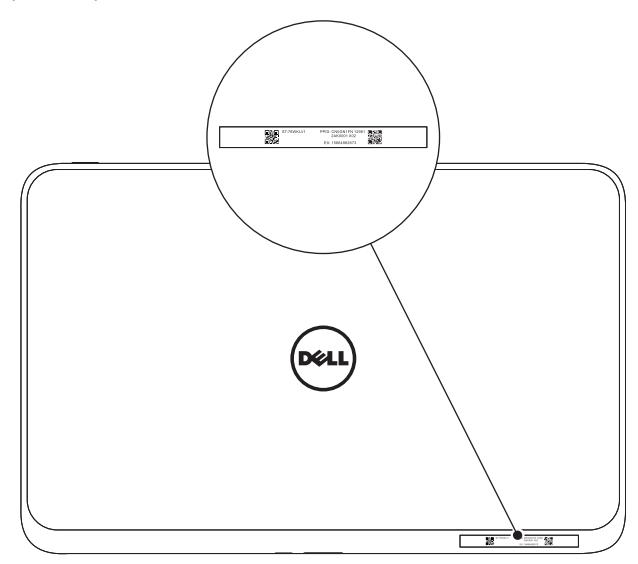

# <span id="page-39-0"></span>Specifikationer

## Fysiska mått

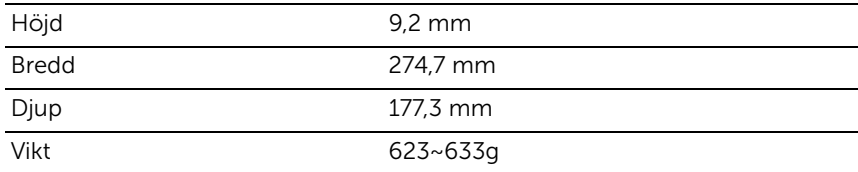

#### Miljökrav

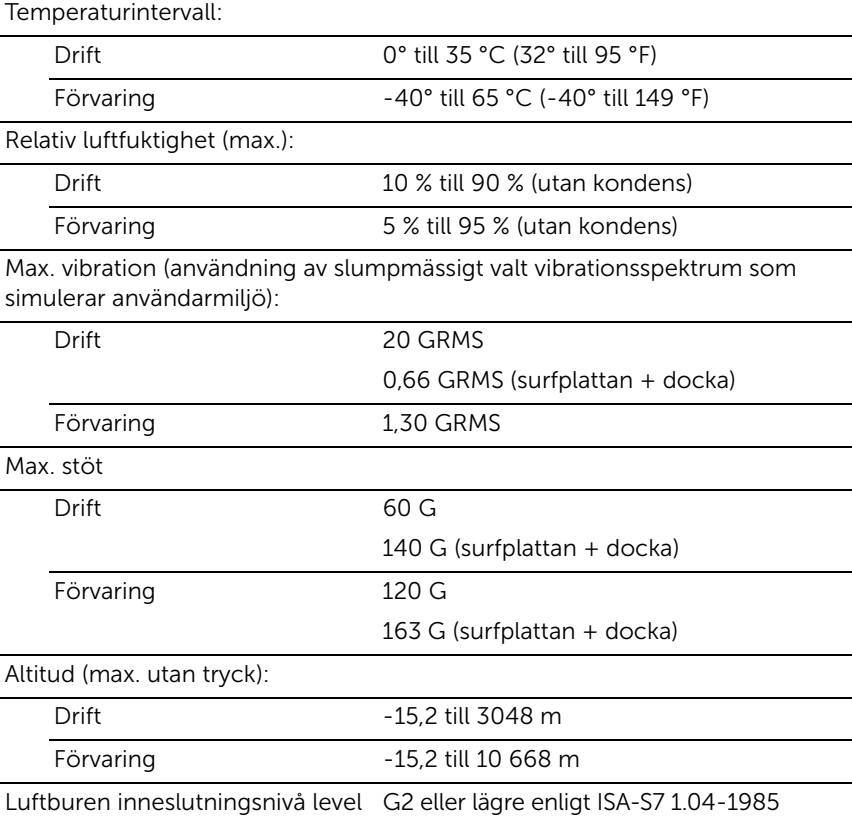

#### Pekskärm

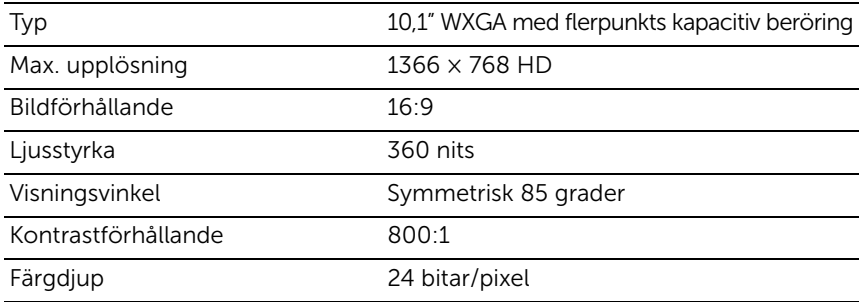

### Portat och anslutningar

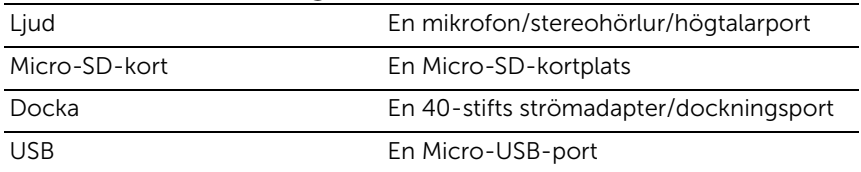

## Växelströmsadapter

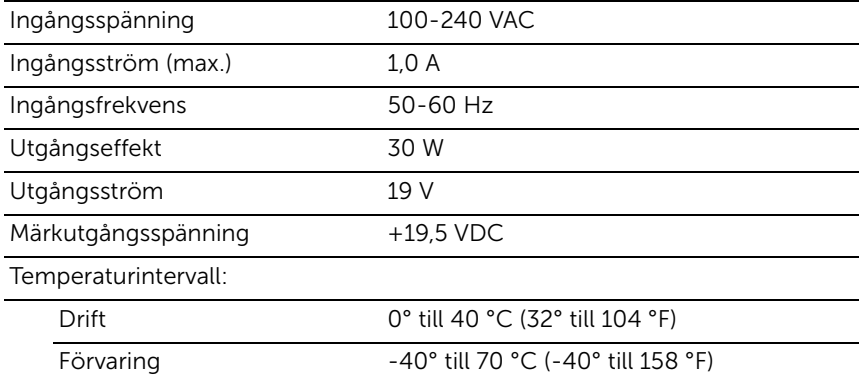

# <span id="page-41-0"></span>**Ordlista**

Detta avsnitt innehåller information om de termer som används i detta dokument och är endast avsedd som information och beskriver/beskriver inte funktionerna hos din surfplatta.

## A

A - ampere - En måttenhet för den mängd elektrisk laddning som passerar en punkt i en elektrisk krets.

AC - alternating current - växelström - Den form av elektricitet som driver din surfplatta när du ansluter växelströmsadapterns strömsladd till ett vägguttag.

### $\mathsf{C}$

Charms - En Microsoft Windows 8-term för de ikoner som visas när du sveper från skärmens högra kant. Du får snabb åtkomst till vanliga systemkommandon, inklusive söka, dela, start, enheter och inställningsalternativ.

### E

Enhet - Hårdvara som t.ex. en hårddiskenhet, skrivare eller tangentord som är installerad i eller ansluten till surfplattan.

E-post - Elektronisk post - en metod för att utbyta digitala meddelanden från en författare till en eller flera mottagare på via Internet. E-postservrar accepterar, vidarebefordrar, levererar och lagrar meddelanden, och varken användare eller datorer måste vara online samtidigt.

#### G

Genväg - En ikon som ger direkt åtkomst till ofta använda program, filer, mappar och enheter. När du placerar en genväg på Windows startskärm (startskärmen i Windows 8 består av "Live Tiles") och vidrör en sådan tile, kan du öppna dess motsvarande mapp eller fil utan att behöva lokalisera den först. Filernas placering ändras inte.

GRMS - En måttenhet för acceleration orsakad av tyngdkraft. GRMS-värdet används typiskt för att uttrycka den övergripande energin hos en specifik slumpmässig vibrationshändelse och är ett statistiskt värde som används inom mekanisk ingenjörskonst för strukturell design och analys.

### H

HDMI - High-Definition Multimedia Interface - Ett kompakt ljud/videogränssnitt för överföring av okomprimerade digitala ljud/videodata från en HDMI-kompatibel enhet. Mini-HDMI är mindre än HDMI-anslutningen av standardtyp. Mini-HDMI-porten kan anslutas till en standard HDMI-port med användning av Mini-HDMI-till-HDMI-sladden.

Hz - Hertz - En måttenhet för frekvensmätningar som motsvarar 1 cykel per sekund. Datorer och elektroniska enheter mäts ofta in kilohertz (KHz), megahertz (MHz), gigahertz (GHz) eller terahertz (THz).

#### M

Micro-SD - micro-Secure Digital - en mindre storlek av SD som är ett uttagbart flashminneskort som används för att lagra information i bärbara enheter som t.ex. mobiltelefoner, digitalkameror och surfplattor. Standardstorleken för SD är 32 × 24 × 2,1 mm och för Micro-SD är den  $15 \times 11 \times 1$  mm.

Micro-USB - universal serial bus - Ett maskinvarugränssnitt för en låghastighetsenhet som t.ex. en USB-kompatibel skanner, en uppsättning högtalare, skrivare, bredbandsenheter, bildåtergivningsenheter eller lagringsenheter. Enheter ansluts direkt till ett 5-stifts uttag på surfplattan, både för kommunikation och strömförsörjning. Micro-USB-porten kan anslutas till en standard USBport med hjälp av Micro-USB-till-USB-sladden.

#### S

Sensor för omgivningsbelysning - En funktion som hjälper till med att reglera skärmens ljusstyrka.

Servicetagg - En streckkodsetikett som sitter på surfplattan och som identifierar surfplattan när du ringer till Dells kundtjänst eller tekniska support.

Skrivbordsbakgrund - Bakgrundsmönster eller -bild på Windows skrivbord.

Skype - Ett äganderättsligt skyddat voice-over-Internet Protocol (VoIP) -tjänste- och programapplikation som låter användarna kommunicera med varandra via röst och snabbmeddelanden över Internet. Samtal till andra Skype-användare är gratis, medan samtal till fasta telefoner och mobiltelefoner debiteras via ett användarkontosystem.

## T

Tangentbordsdocka - tillhandahåller dockningsfunktionen som förvandlar surfplattan till en bärbar dator.

#### $\mathbf{U}$

Upplösning - Skärpan och klarheten hos en bild som producerats av en skrivare eller som visas på en skärm. Ju högre upplösning, desto skarpare bild.

#### $\overline{V}$

V - volt - Måttenheten för elektrisk potential eller elektromotorisk kraft. En V definieras vid ett motstånd på en ohm när en ström på en ampere flödar genom detta motstånd.

VAC - voltage in alternating current - Ett beräkningssätt för växelströmsspänning, eftersom växelström orsakas av växelspänning.

VDC - voltage in direct current - En måttenhet i ett likströmssystem. Strömmen flödar direkt, åt ett håll i kretsen, och flödar vid en specifik, konstant spänning.

Viloläge - Ett strömsparläge som stänger av alla onödiga datorfunktioner för att spara energi.

#### W

W - watt - Måttenhet för elektrisk kraft. En W är en 1 ampere ström som flödar vid en volt.

Wi-Fi - En teknik som är en synonym för WLAN (wireless local area network) som ansluter till Internet när enheten befinner sig inom räckhåll för ett trådlöst nätverk.

WXGA - wide-aspect extended graphics array - En videostandard för videokort och kontrollenheter som stöder upplösningar på upp till  $1280 \times 800$ .

# <span id="page-45-0"></span>Index

### A

Anslutning [Wi-Fi, 24](#page-23-0)

#### B

Batteri [Ladda surfplatta, 12](#page-11-1) [Laddning, tangentbordsdocka, 32](#page-31-1) [Surfplattans batteristatus, 13](#page-12-1)

### C

[Charms, 21](#page-20-0)

### F

Felsökning [Batteri, 36](#page-35-1) [Nätverk, 38](#page-37-0) [Pekskärm, 38](#page-37-1) [System, 37](#page-36-0)

#### G

Gester [Dra, 18](#page-17-0) [Rotera, 19](#page-18-0) [Svepa eller glida, 18](#page-17-1) [Vidröra, 17](#page-16-3) [Vidröra och hålla kvar, 18](#page-17-2) [Zooma in, 19](#page-18-1) [Zooma ut, 19](#page-18-2)

#### I

[Inloggningsskärm, 14](#page-13-2)

#### K

Knapp [Ström och viloläge/uppvakning, 6](#page-5-0) [Volym upp/ner, 7](#page-6-0) [Windows, 6](#page-5-1)

#### L

Laddning [Surfplatta, 12](#page-11-1) [Tangentbordsdocka, 32](#page-31-1)

[Lås skärm, 14](#page-13-3)

#### M

Micro-SD-kort [Borttagning, 23](#page-22-1) [Insättning, 16](#page-15-1)

#### P

Pekskärm [Orientering, 17](#page-16-4) [Sätta på/stänga av, 15](#page-14-3)

#### S

Servicetagg [Placering, 39](#page-38-1)

Skärm [Inloggningsskärm, 14](#page-13-2) [Lås skärm, 14](#page-13-3) [Svep åt höger, 21](#page-20-1) [Svep åt vänster, 21](#page-20-2) [Svepa uppåt/neråt, 21](#page-20-3) [Sätta på/stänga av, 15](#page-14-3) **Startikon** [Funktion, 21](#page-20-2) Surfplatta [Inställning, 11](#page-10-2) [Laddning, 12](#page-11-1) [Stänga av, 15](#page-14-2) [Sätta på, 14](#page-13-1) [Uppdatera, 24](#page-23-1) [Återställa, 25](#page-24-0) [Översikt, 5](#page-4-1) [Synkronisera med dator, 26](#page-25-1)

## T

Tangentbordsdocka [Avdocka surfplatta, 31](#page-30-1) [Docka surfplatta, 29](#page-28-1) [Laddning, 32](#page-31-1) [Översikt, 27](#page-26-2)

Tillbehör [Micro-USB-till-USB-sladd, 10](#page-9-1) [Mini-HDMI-till-HDMI-sladd, 10](#page-9-2) [Strömadapter, 10](#page-9-3) [Strömsladd, 10](#page-9-4)

#### W

[Wi-Fi-inställning, 24](#page-23-0) [Windows startskärm, 20](#page-19-1) Windows-knapp [Funktion, 6](#page-5-1) [Placering, 5](#page-4-2)